# **Attachment B**

**Instructions for Using the Web Viewer Tool for the VTD/BBSP Verification** 

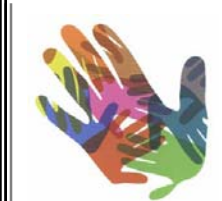

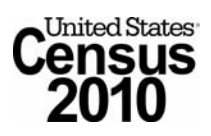

**Version 1 January 2010** 

# **Table Of Contents**

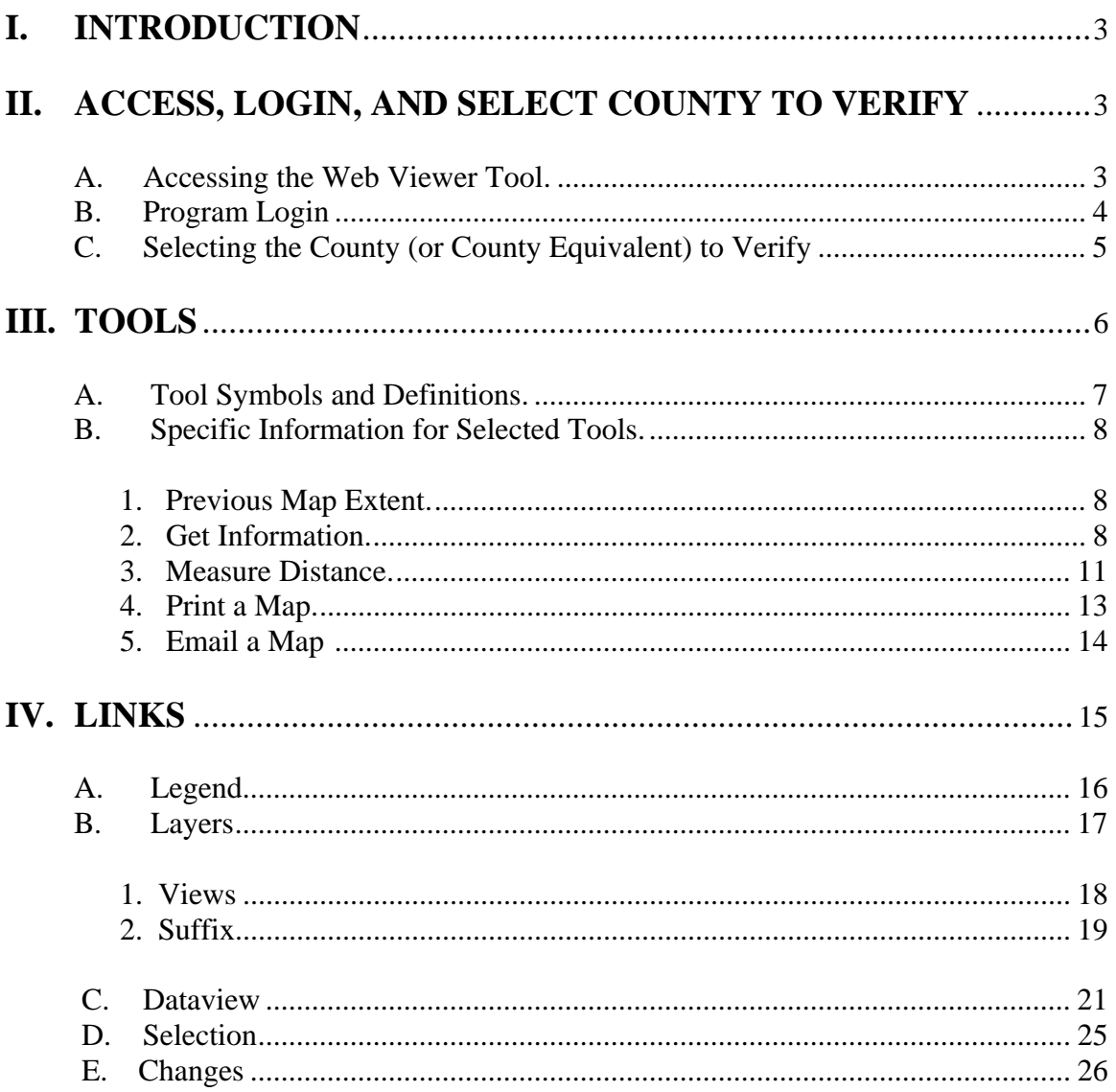

# **I. INTRODUCTION**

During the verification phase of the Voting District/Block Boundary Suggestion Project (VTD/BBSP) participants may verify their data using the Web Viewer tool. The Web Viewer tool allows participating states to review the VTD/BBSP submission in a Webbased environment without the need of installing additional software. Participants may access the Web Viewer using a Web browser.

The Web Viewer tool does not support an edit function. Any corrections to the Census Bureau's data required as a result of the verification review must be conducted using the MAF/TIGER Partnership Software (MTPS). See *Attachment C: Instructions for Using the MTPS for Verifying the VTD/BBSP Submission* for detailed instructions.

Note that minor or small corrections resulting from the verification of the VTD/BBSP submission using the Web Viewer tool can be discussed with the respective Regional Census Center (RCC) to enter the correction. (See *Attachment A: RCC Geographic Staff Contact Information* for contact information.) An example of a correction that can be communicated for the RCC staff to fix is changing the VTD cover for a small face or two. Minor or small corrections can be conveyed to the RCC staff to preclude submitting a RDP "change" file using the MTPS.

# <span id="page-2-1"></span>**II. ACCESS, LOGIN, AND SELECT COUNTY TO VERIFY**

Follow these guidelines for accessing the tool and entering the correct login information.

## <span id="page-2-2"></span>**A. Accessing the Web Viewer Tool**

In order to access the Web Viewer tool, go to: <http://ecots1.geo.census.gov/mtpsmaps/>

<span id="page-2-0"></span>The following screen appears.

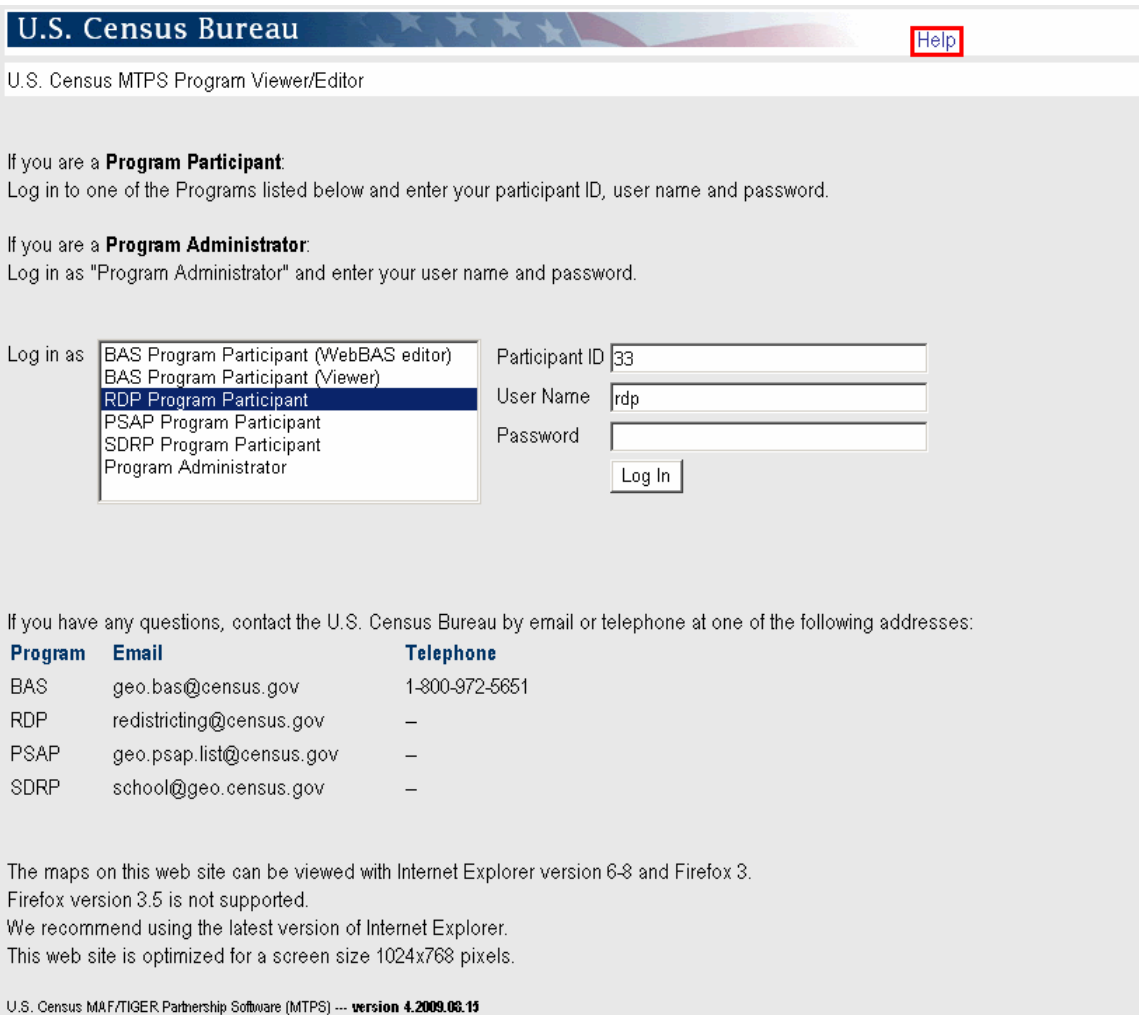

**Note:** See the above screen for the location of the **Help** module included in the Web Viewer tool. Select **Help** for basic user guidance on the interface commands and views which are consistent with these guidelines.

### <span id="page-3-0"></span>**B. Program Login**

#### **Login in as "RDP Program Participant"**

See the letter that was sent with the verification materials from the Redistricting Data Office (RDO). The letter provides the following information:

- Participant ID
- User Name
- Password

# <span id="page-4-0"></span>**C. Selecting the County (or County Equivalent) to Verify**

After logging in as the RDP Program Participant (example for New Hampshire, ST:33), the Web Viewer returns a menu listing all counties in the selected state.

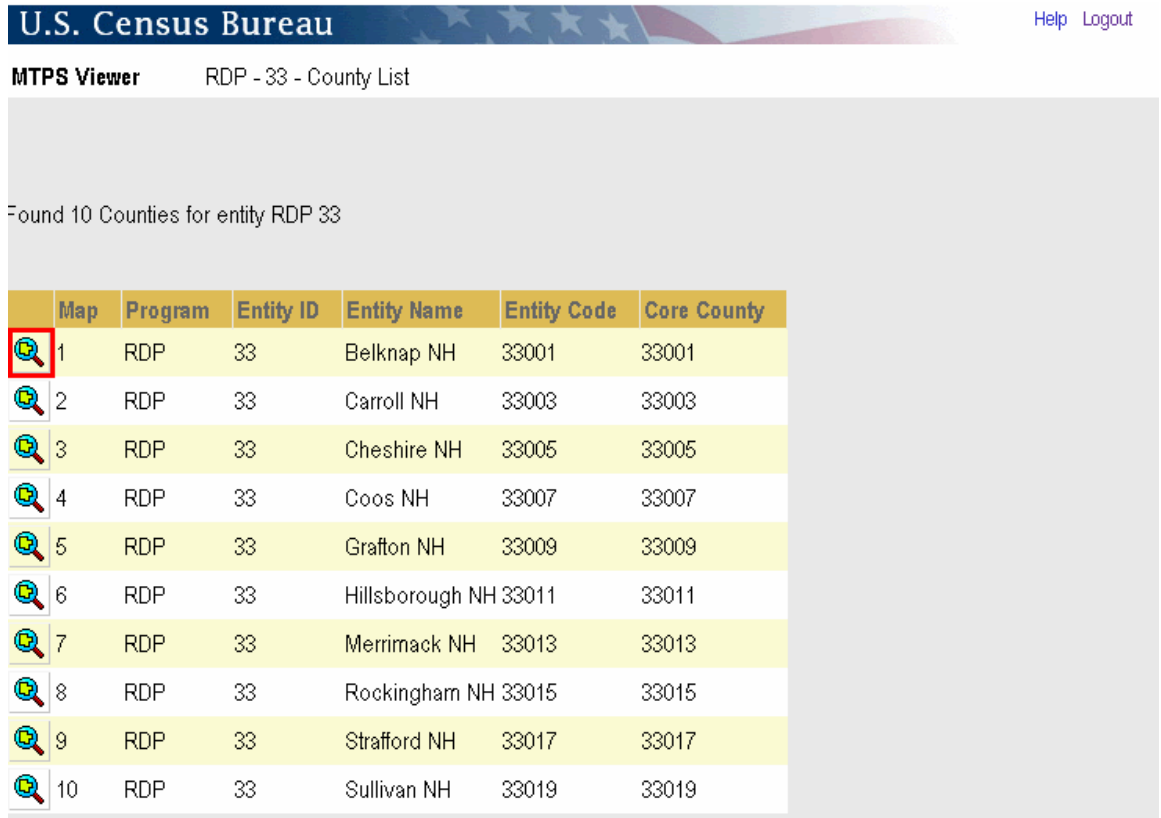

Select **Q** to identify which county (or county equivalent) will be reviewed. For example, select Belknap County, NH to begin the verification. The Web Viewer displays the selected county.

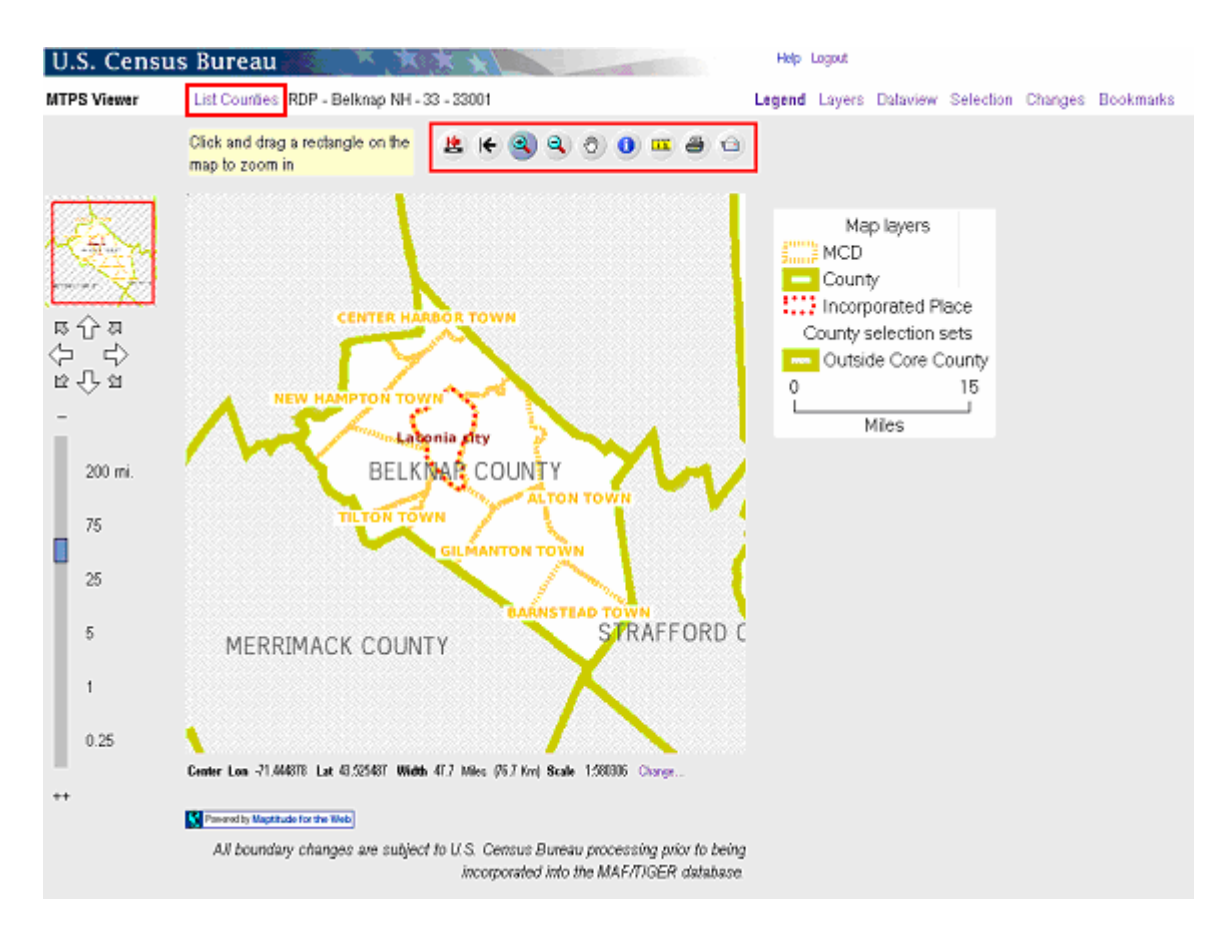

To select a different county, select List Counties (top/left) to return to that screen.

# <span id="page-5-0"></span>**III. TOOLS**

Use the Web Viewer toolbox for navigation, information and measurement as shown (outlined in red) in the graphic above.

# **A. Tool Symbols and Definitions**

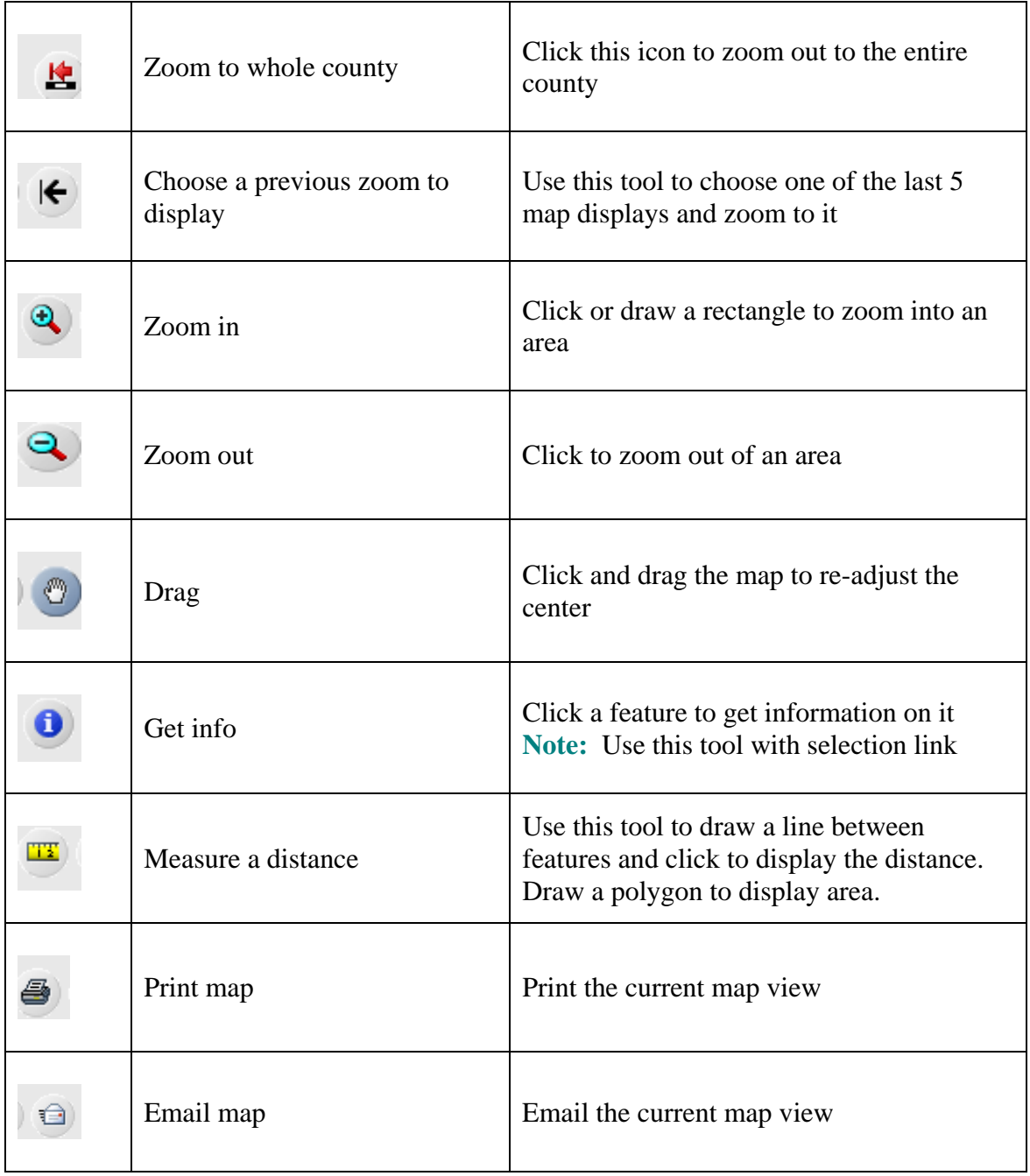

# **B. Specific Information for Selected Tools**

# <span id="page-7-0"></span>1. **Click this tool to choose a previous map extent.**

This tool displays your last (up to 5) map extents.

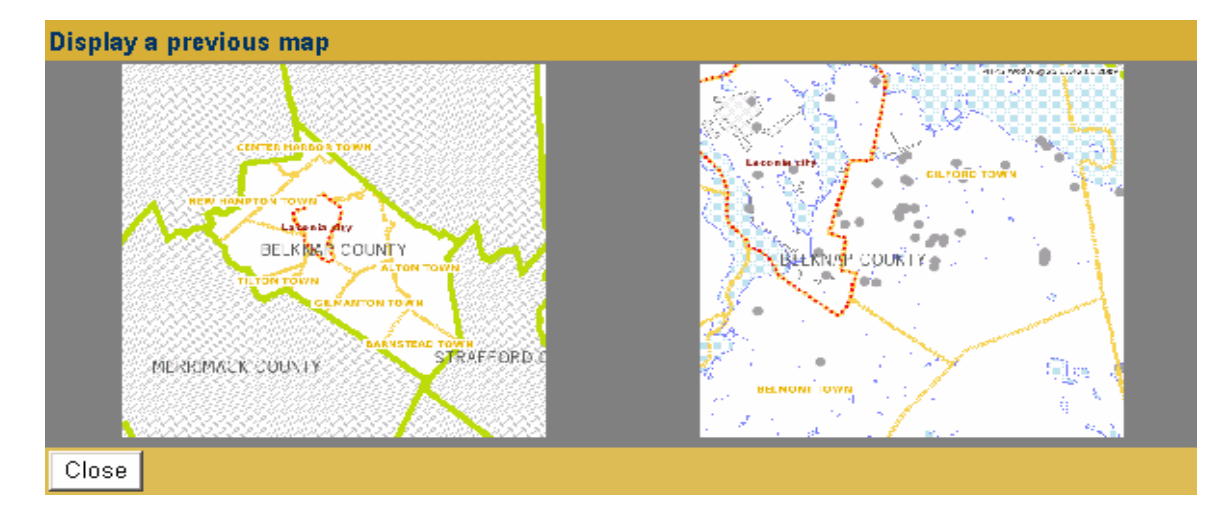

Click on the previous map extent to display.

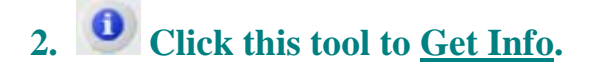

To use the information tool, click the **Info** button. After clicking this button, the view will switch to the **Selection** link. (See the graphic on the following page.)

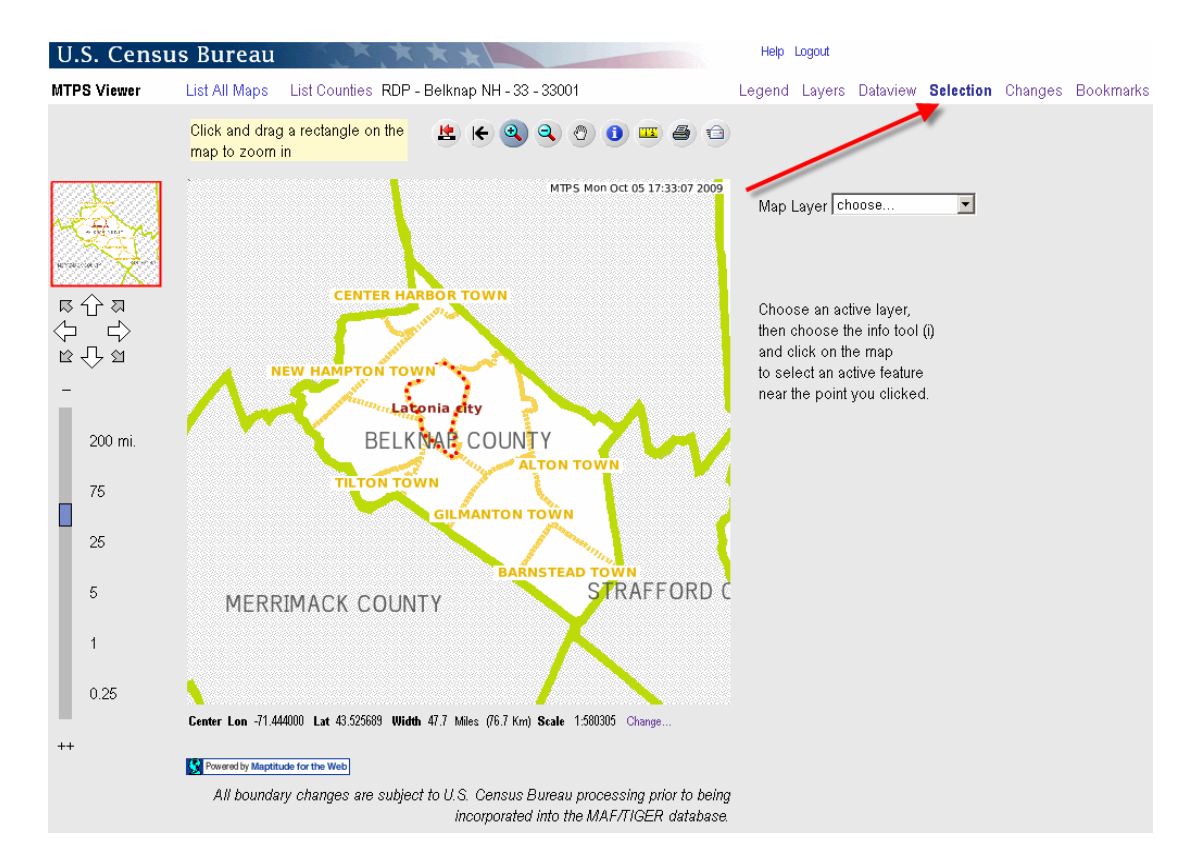

Once the **Selection** link is active, select the **Map Layer** for the **Info** that you want to review.

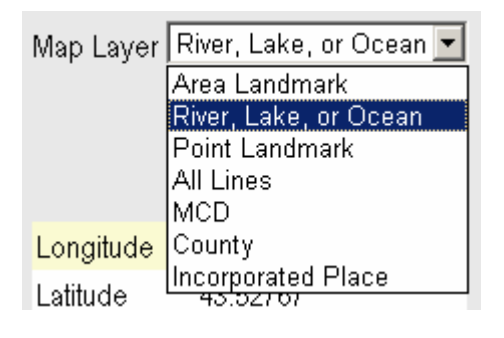

**Note:** In order for a **Map Layer** to display with the selection link active, the layer must be turned on in the **Layers** link. For example, in order to select a lake, the **River, Lake, or Ocean** layer must be turned on. To turn on a layer (and make it available to get information), click the **Layers** link and then click **Show Layer** and **Show Labels** for that layer. (See the graphic on the following page.) Click "**Redraw Map**" then select the appropriate **Map Layer** from the pull down menu above.

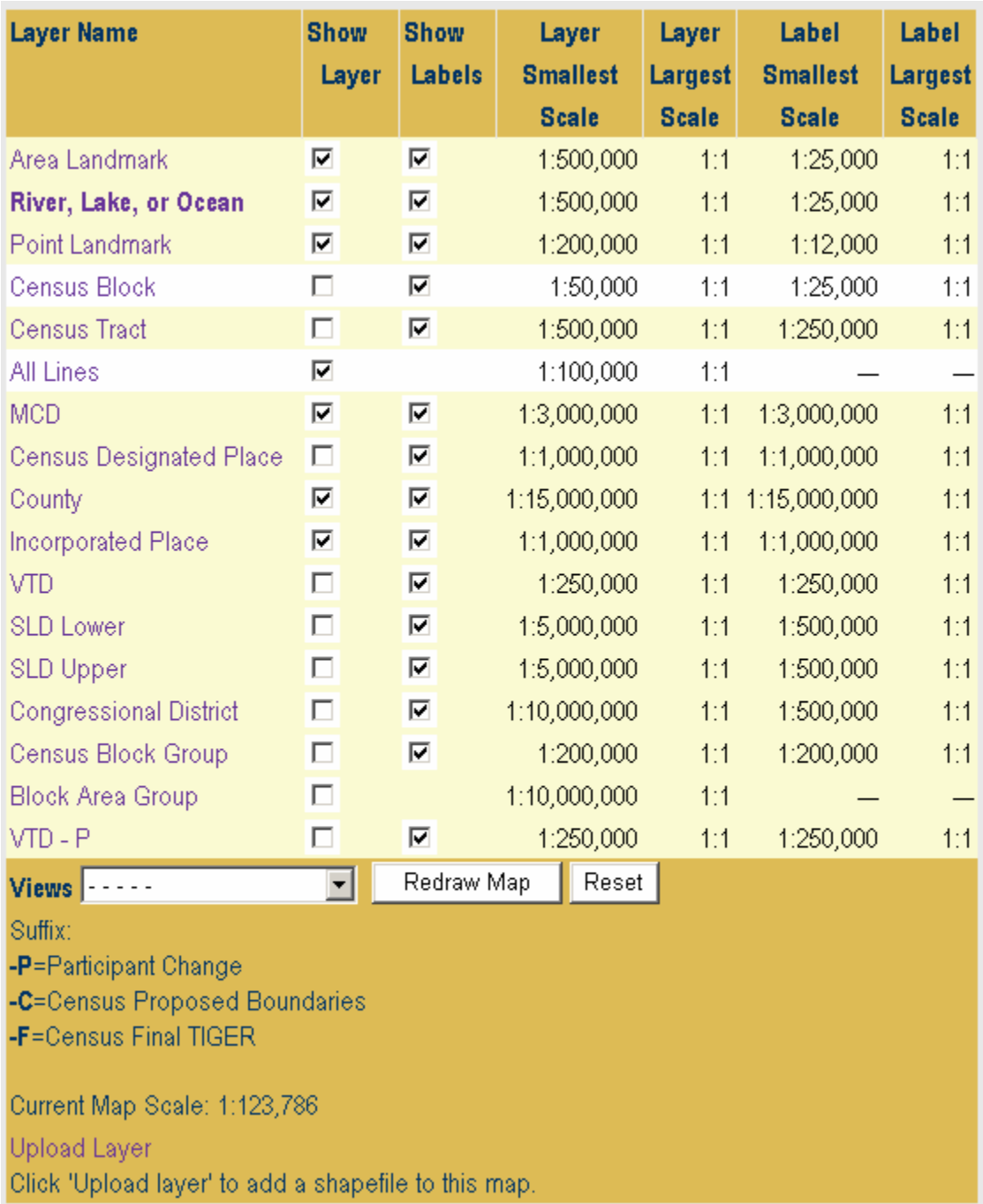

After choosing the appropriate map layer, select the feature by clicking on the feature on the map to get information. In this example, Winnisquam Lk (lake) was selected and is now displayed in the **FULLNAME** field along with other information for that feature.

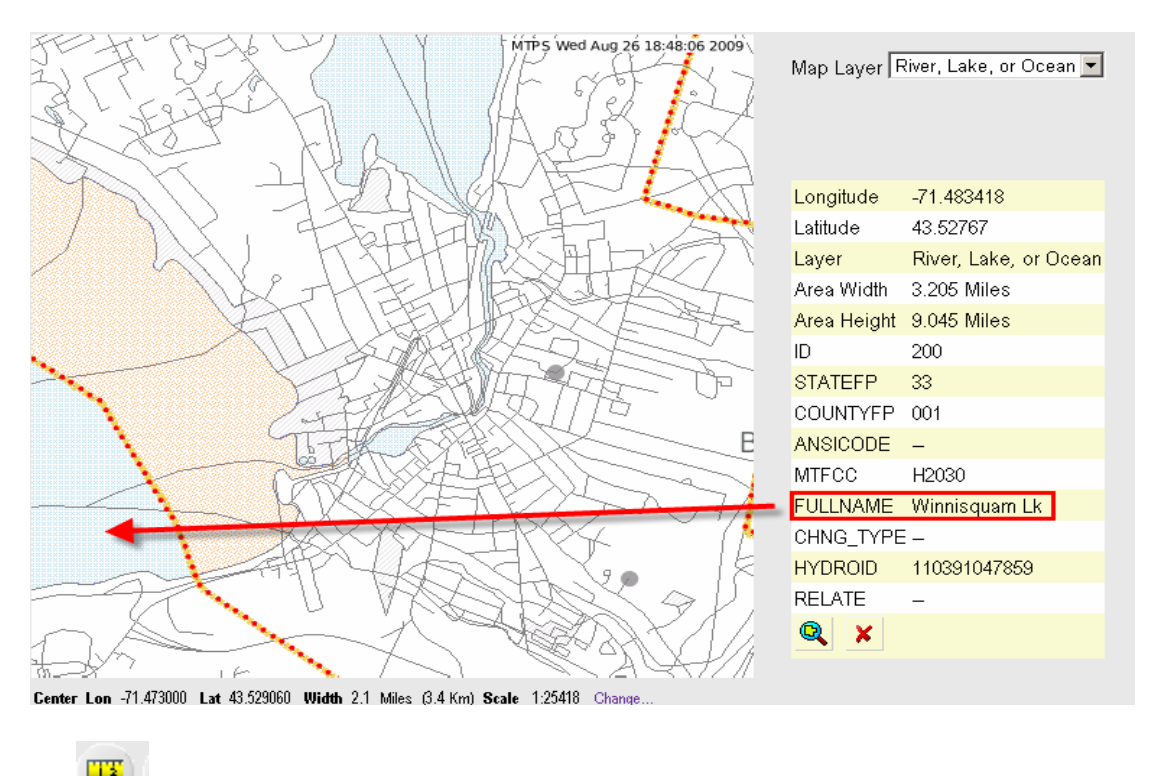

# **3. Click this tool to measure distance of a line or area.**

In order to measure distance, draw a line between two features. To draw a line click on the starting point of the line and then click on the end point. It is not necessary to double click. The distance can only be shown in miles (Mi) and kilometers (Ki) and displays in the upper right corner of the screen (displayed in the graphic below).

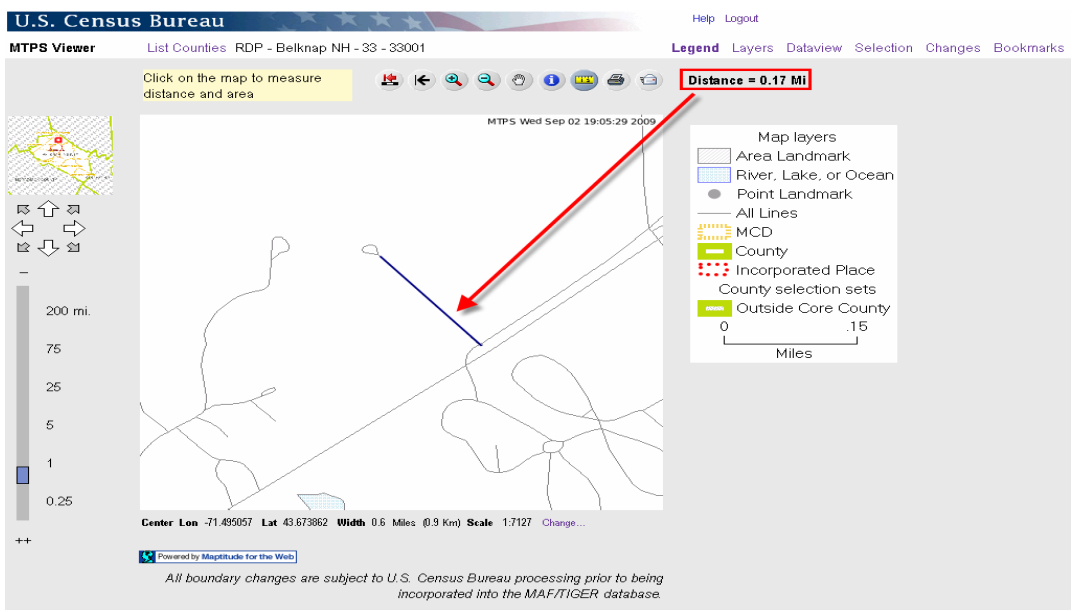

Double-click to disengage a line measurement and measure any new line.

To measure an area (such as Bond Park in the following example), trace a polygon by clicking on each turn (point). Double click to close the polygon. The area displays in the right corner (displayed in the second graphic below).

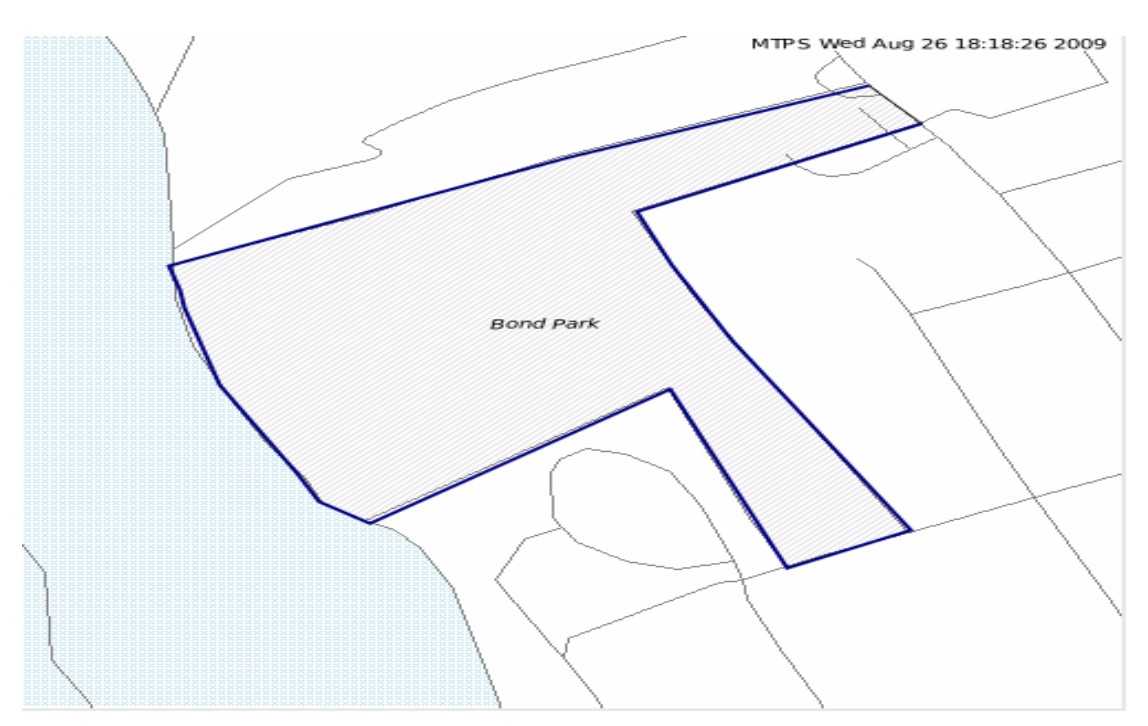

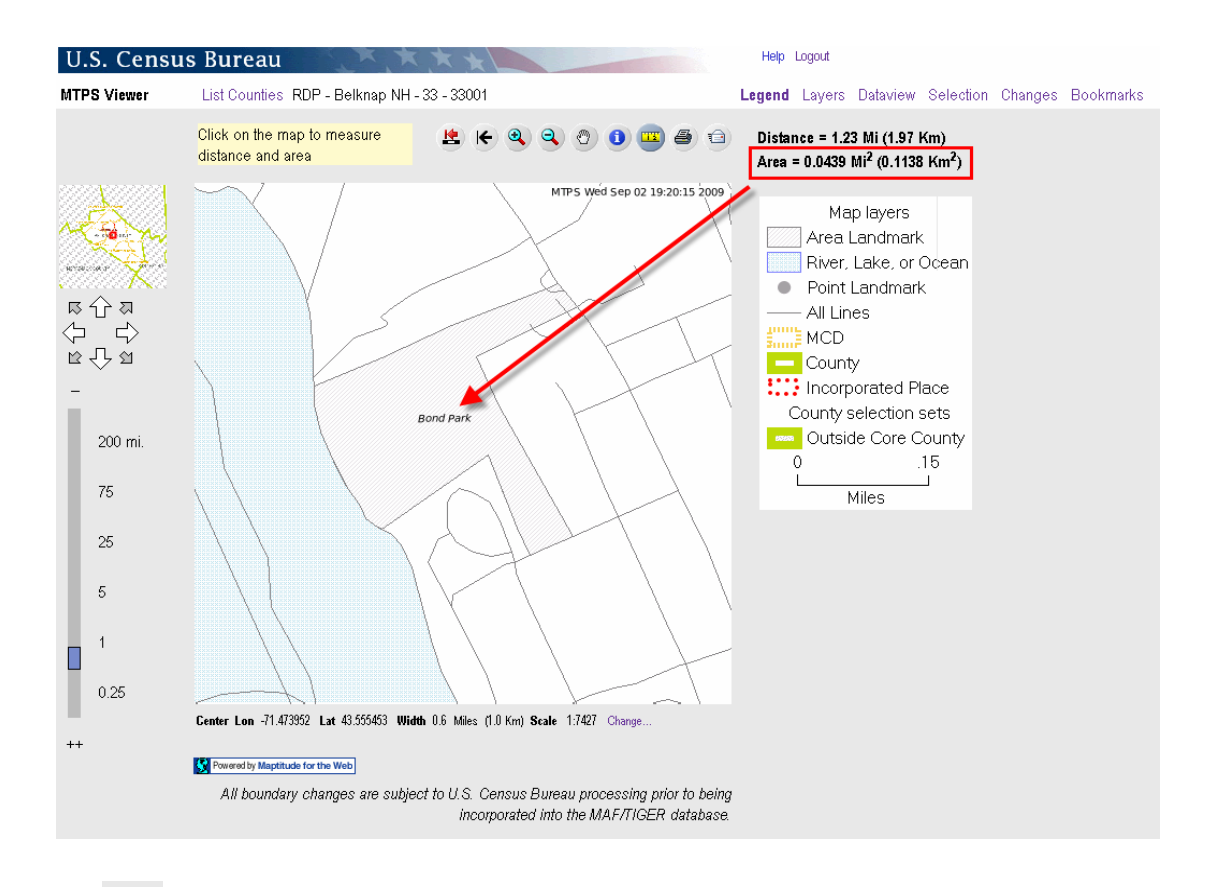

# **4. Click this tool to print a map.**

To print a map, pan or zoom to the desired screen view. The print button prints the current screen view.

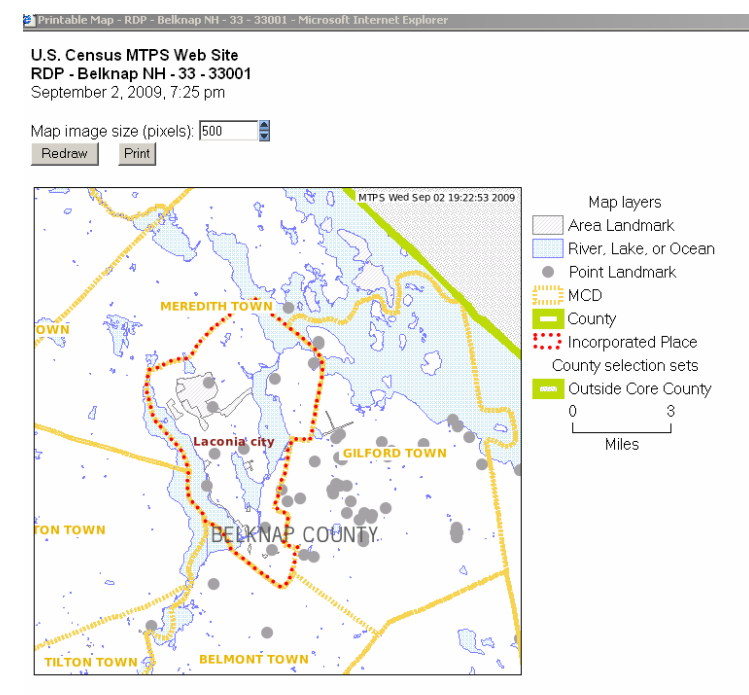

Map Center: Lon -71.456000, Lat 43.571215 Width: 14.8 Miles (23.9 Km)

#### Active Map Layer: VTD

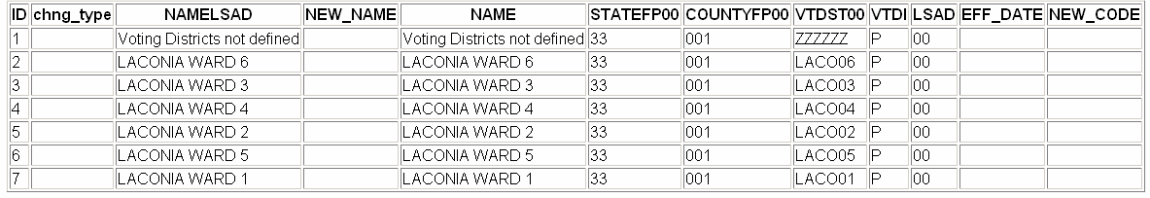

#### **Note:** A table for the **Active Layer** (VTDs) is also included.

**Note:** Tip for printing maps

The **Map layer** legend automatically appears on the printed map. However, the legend only shows the features that are turned on in the **Layers** view.

In order to display the desired layers, turn on layers in the **Layers** view before selecting a map view to print.

# **5.** Click this tool to email a map.

The **Email** button captures the current map view just like the print button. It is therefore important for users to turn on or off the layers to display on the map. When the user clicks the **Email** button, the following screen prompts the user for email information. It is not possible to email more than one map at a time.

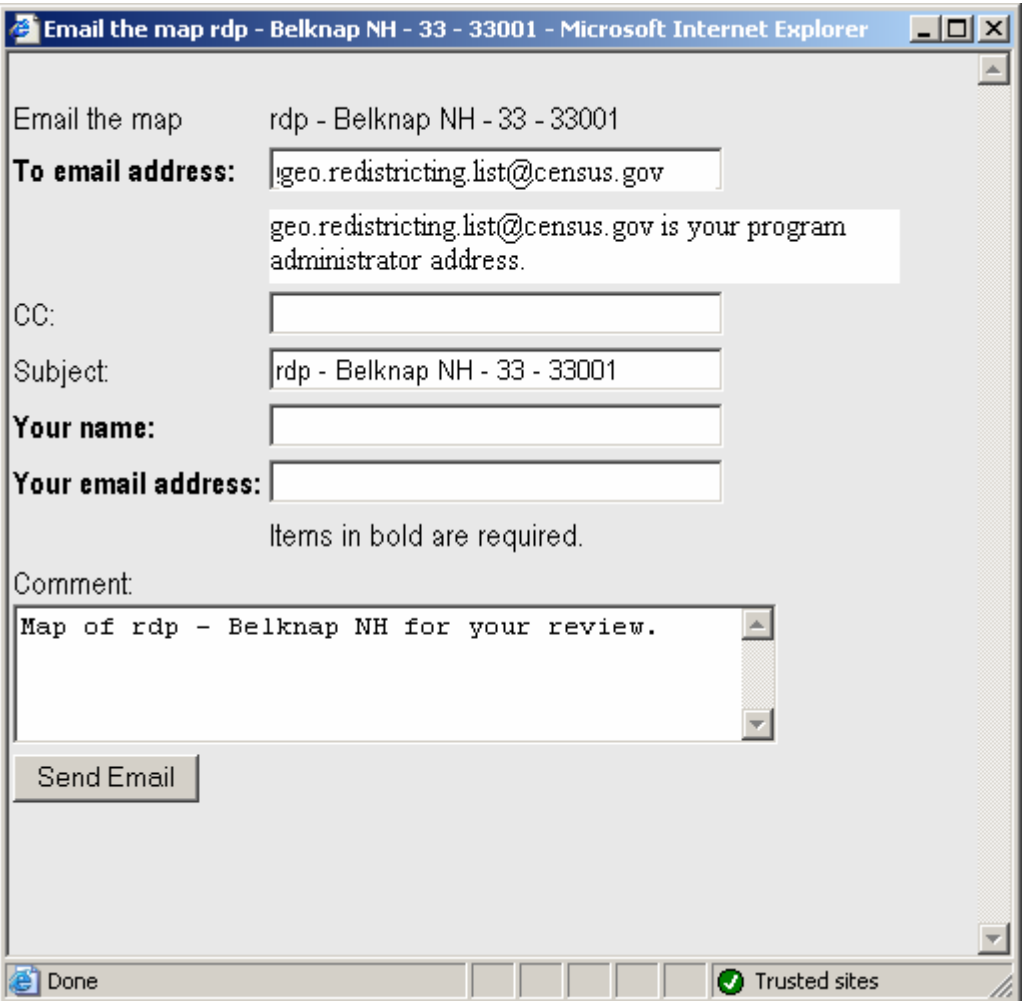

Be certain to provide relevant information in the comment text box. Communicate the specific reason for sending the map.

# <span id="page-14-0"></span>**IV. LINKS**

The **Links** settings are located on the top right-hand corner of the Web Viewer as displayed in the graphic below.

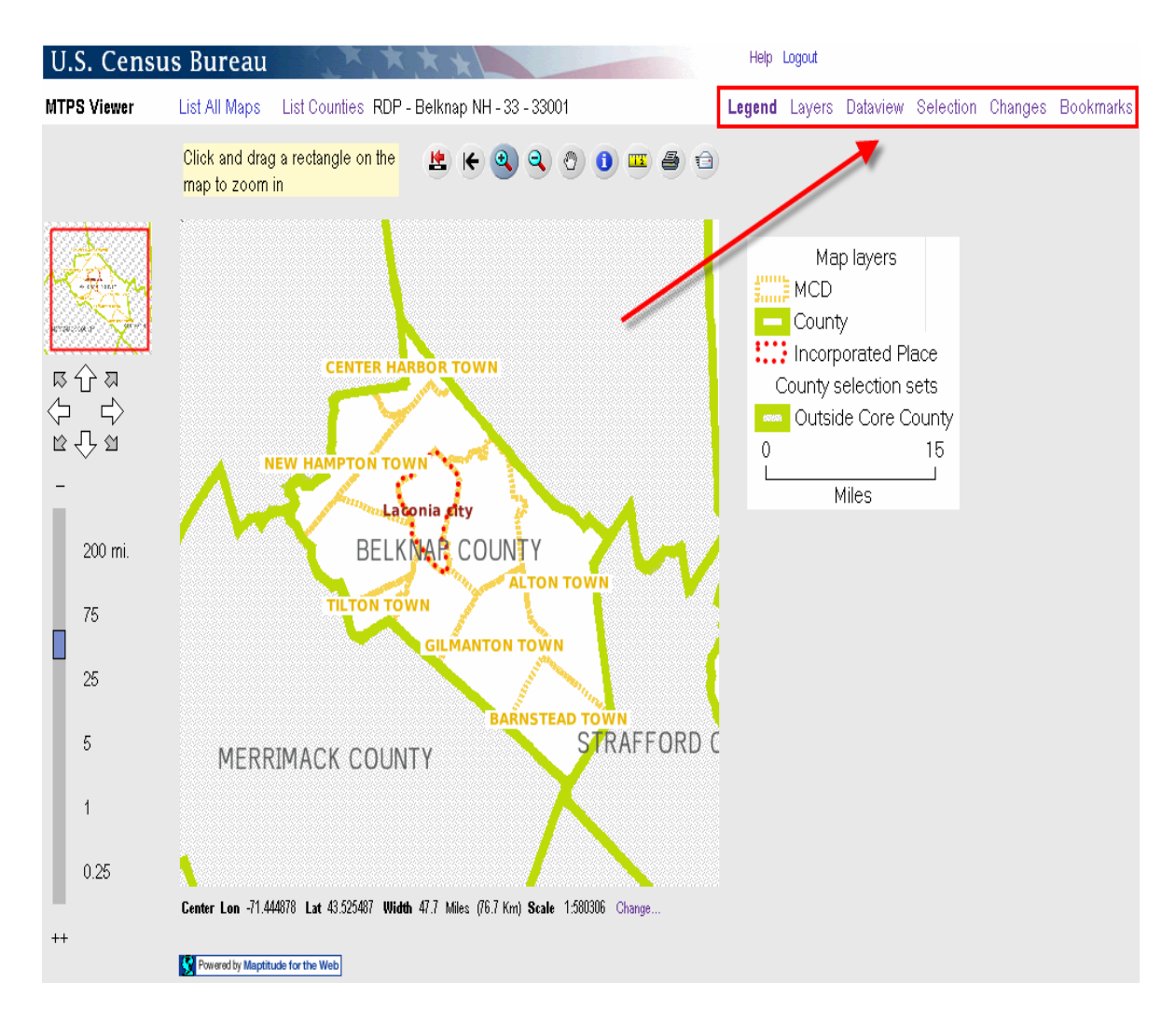

# **A. Legend**

Click the **Legend** link to display the symbols for the map's layers and a graphic scale of the map.

**Note:** The **Legend** only contains features that are visible at the current scale. Some features are scale dependent and therefore will not display until the user zooms in further. See the **Layers** link for more information on the scale at which they can be viewed. See the **VTD** layer example for the viewable scale under **Layers Link** section below.

In the following map display, the **Legend** lists the **Map layers** relevant for the RDP verification.

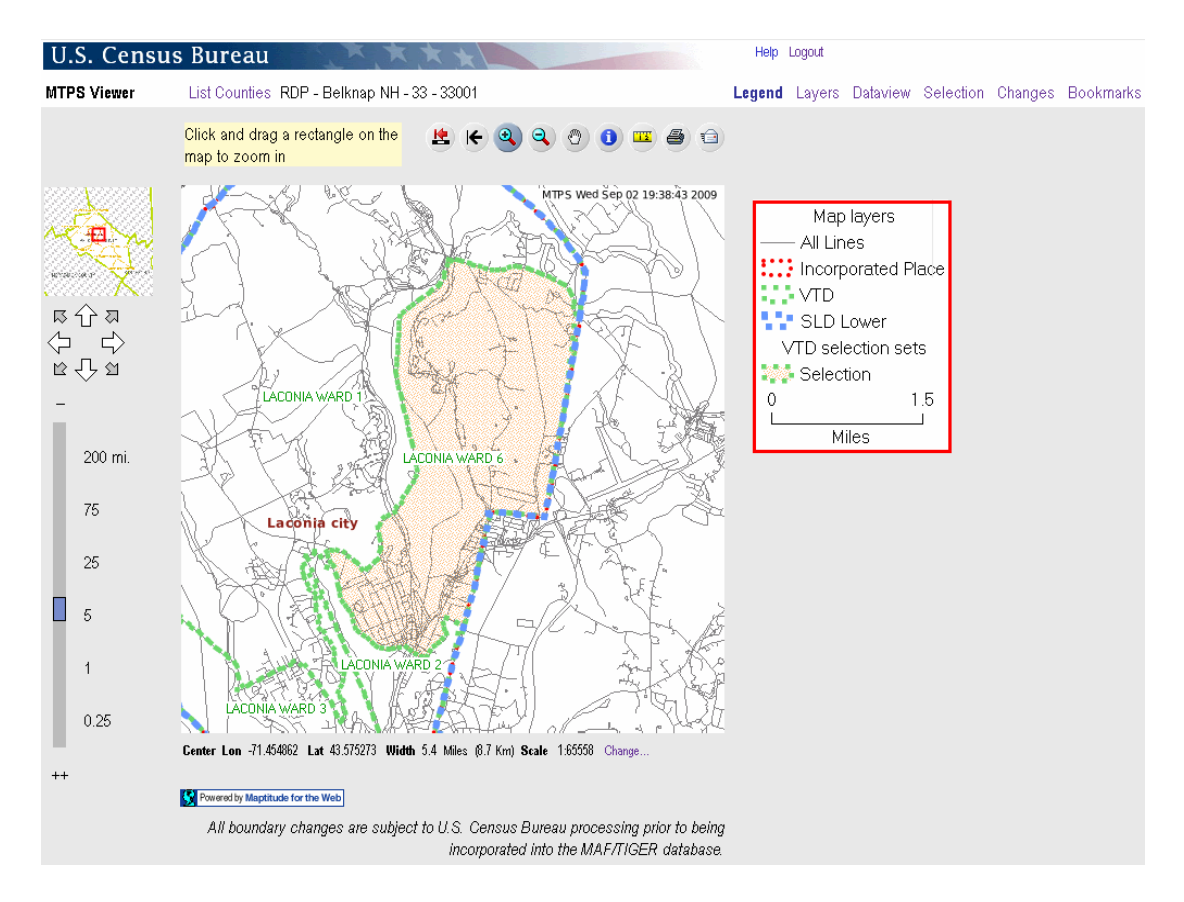

Set these **Map layers** in the **Layers** link.

## **B. Layers**

Use the **Layers** link to control the features to display and label. Turn layers on and off by checking and un-checking layer boxes.

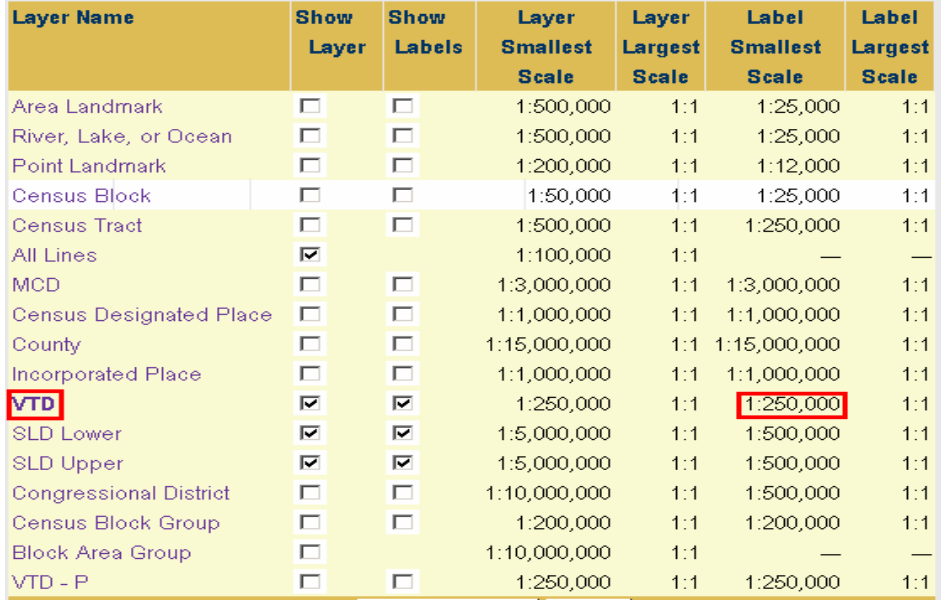

# **1. Views**

Use the **Views** menu at the bottom of the screen to display specific views.

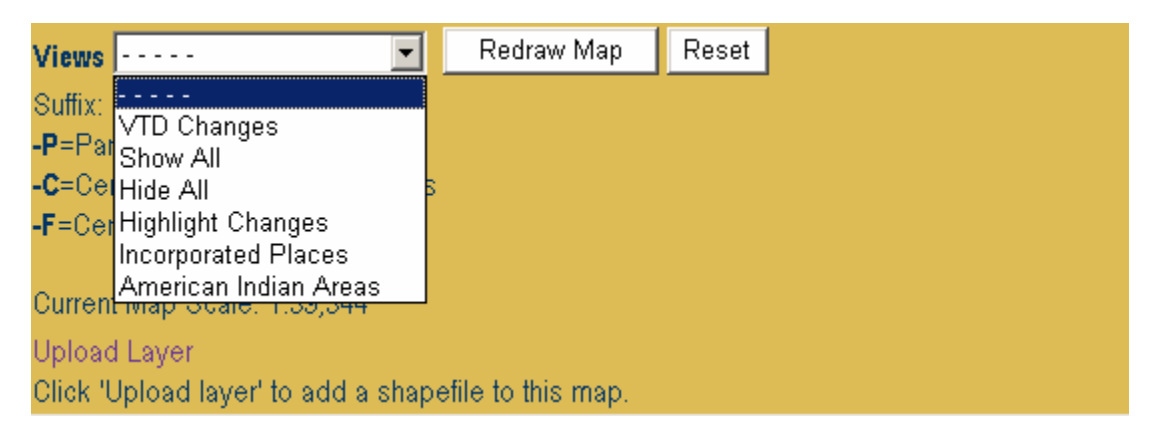

Select **Views** for pre-set layer settings. See the following layer sets when selecting these **Views**:

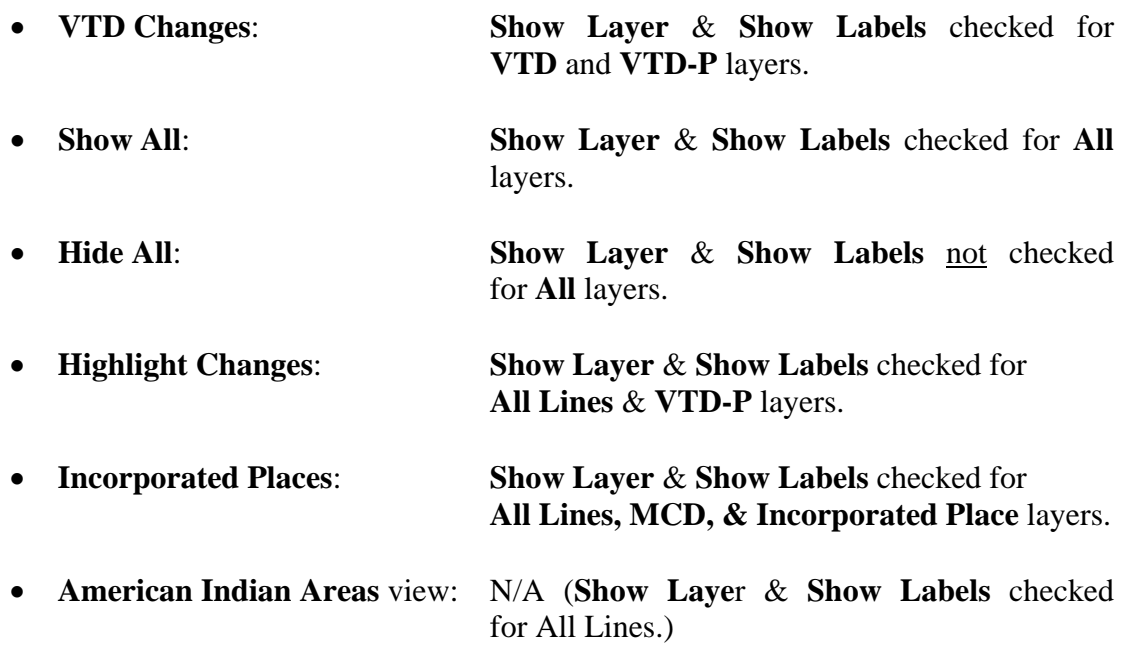

# **2. Suffix**

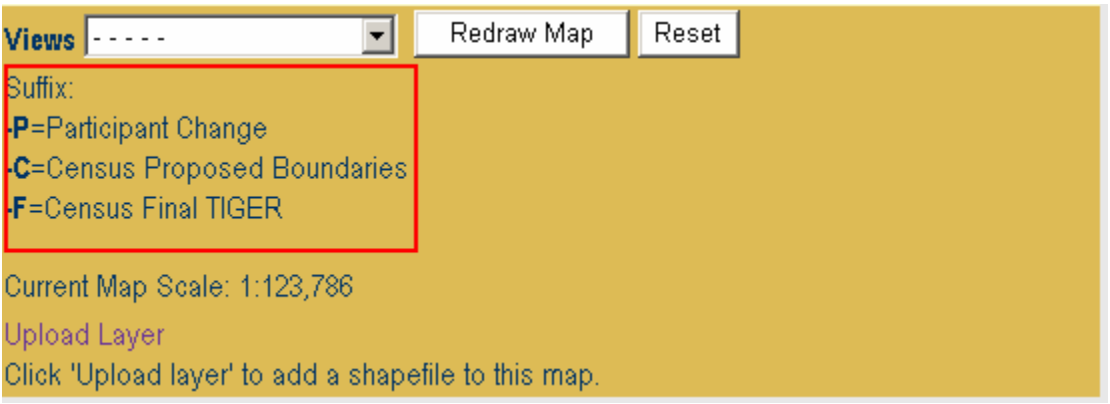

Some names listed in the "Layer Name" column contain a suffix. They indicate:

 **P=Participant Change:** This layer represents Participant submitted changes and shades all area where the participant entered VTD changes in the delineation phase.

See the following display for VTD-P changes.

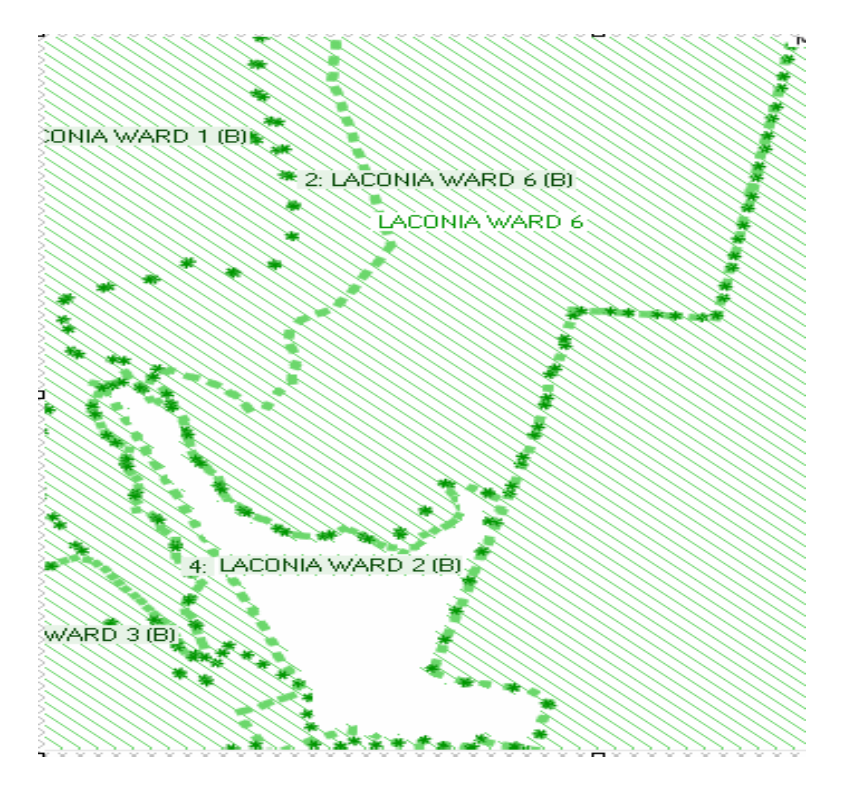

Note that all VTDs with the exception of VTD 4:LACONIA WARD 2 (B) had changes in the delineation (annotation) phase.

- **Note:** No VTDs display as changes if the participant did not use the MTPS for delineation.
	- **C and F suffixes:** These two suffixes were part of the original design for this module and are not currently functional.
	- **Unsuffixed** VTD layer represents VTDs as they currently exist in the MTDB.
- **Note:** Each layer has a scale dependency and cannot be viewed at scales smaller than the ratio scale listed next to the layer. The user cannot adjust the scale at which the layer can be viewed. Depending upon the current scale and layer, it may be necessary to zoom in further to view them. See the RDP layer viewable scale ratios below.

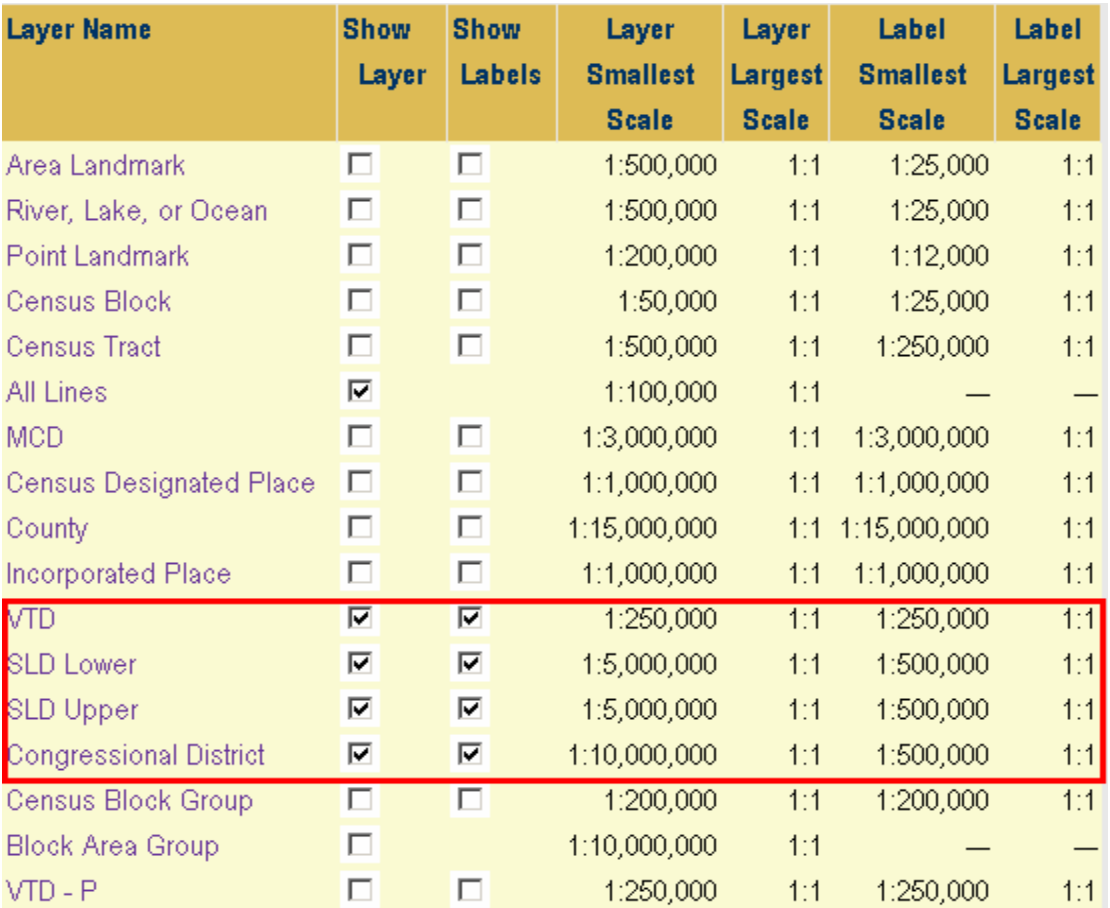

**Redraw Map** when turning a layer on or off.

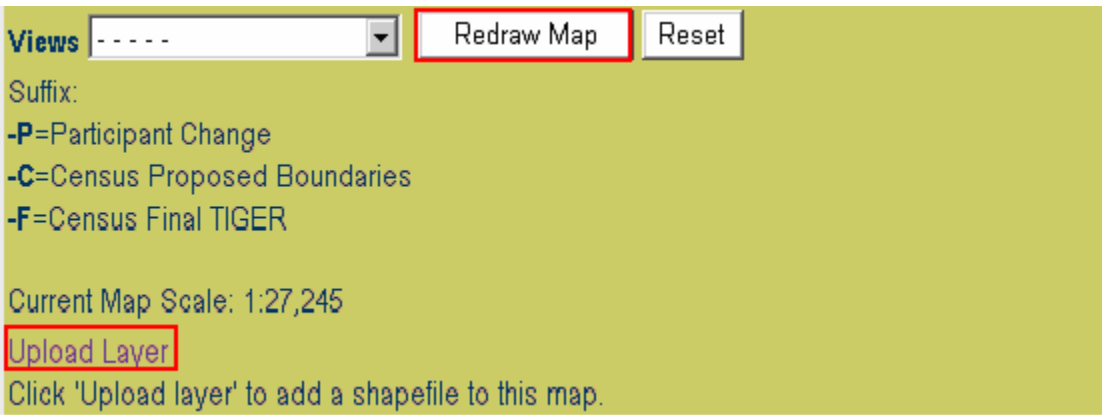

**Upload Layer**: Select this to add a "local" shapefile to this map. The following text box appears.

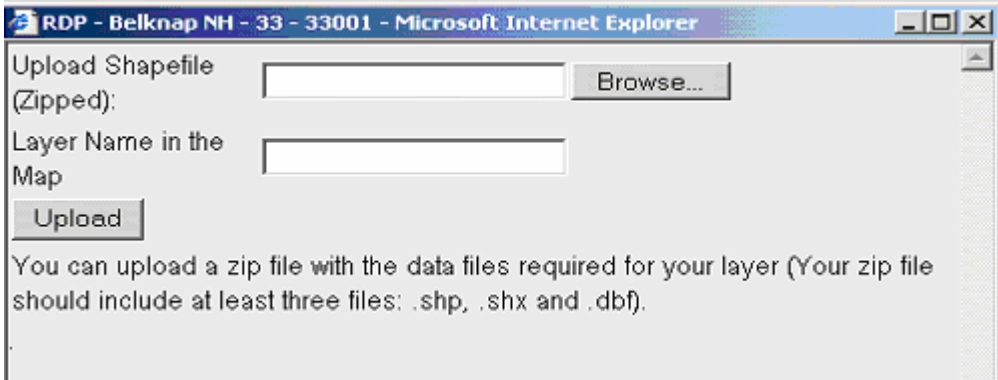

- Browse to the local folder of the shapefile to upload.
- Enter a Name for the shapefile layer to upload to the map.
- Select **Upload**.

**Note:** The file must include three files: .SHP, .SHX and .DBF) to be uploaded and added.

### **C. Dataview**

Use the **Dataview** link for zooming into a specific layer or viewing a complete list of a certain feature or entity type.

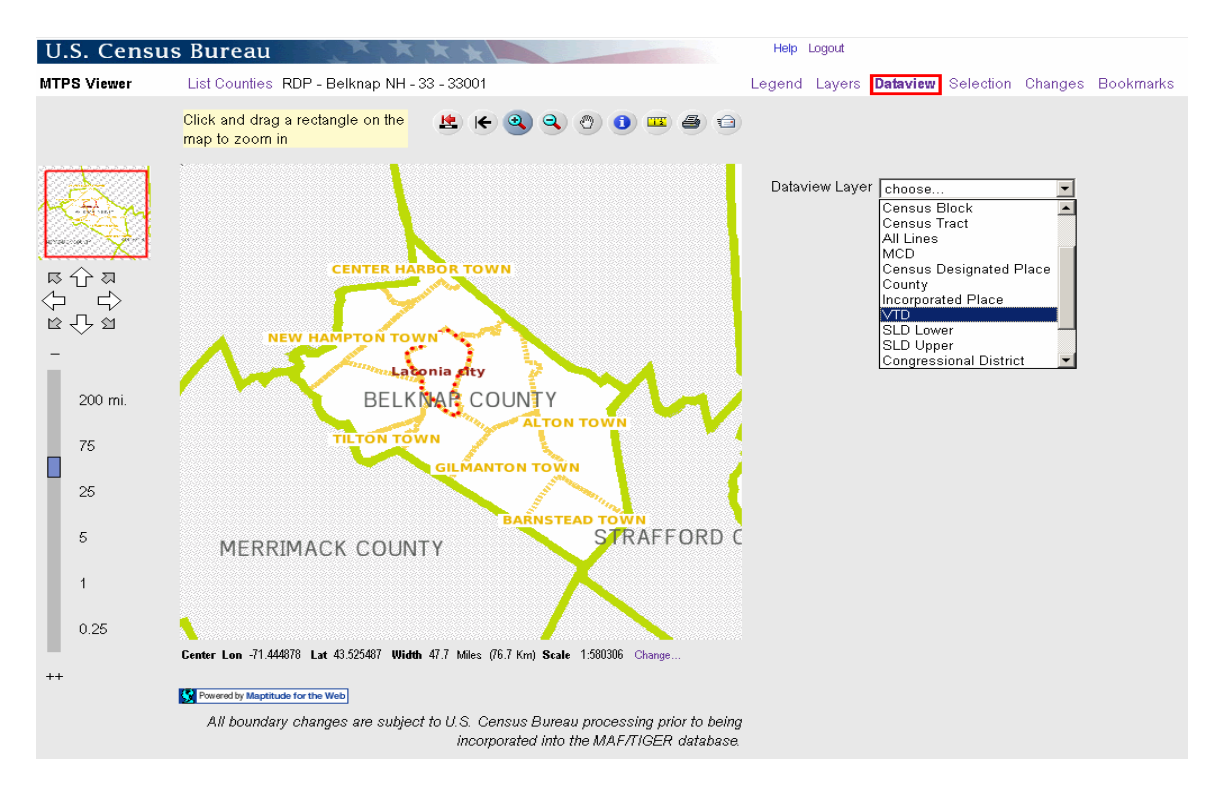

For example, select **VTD** from the **Dataview Layer** in order to see a list of all VTDs in the county.

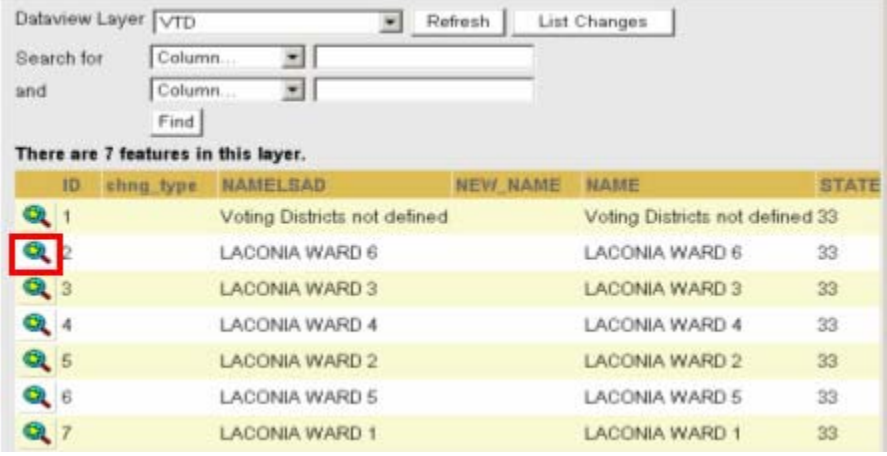

Click the **Zoom** icon to zoom in to the VTD.

The Viewer zooms to and displays the selected VTD. This is useful in reviewing the VTD names and codes.

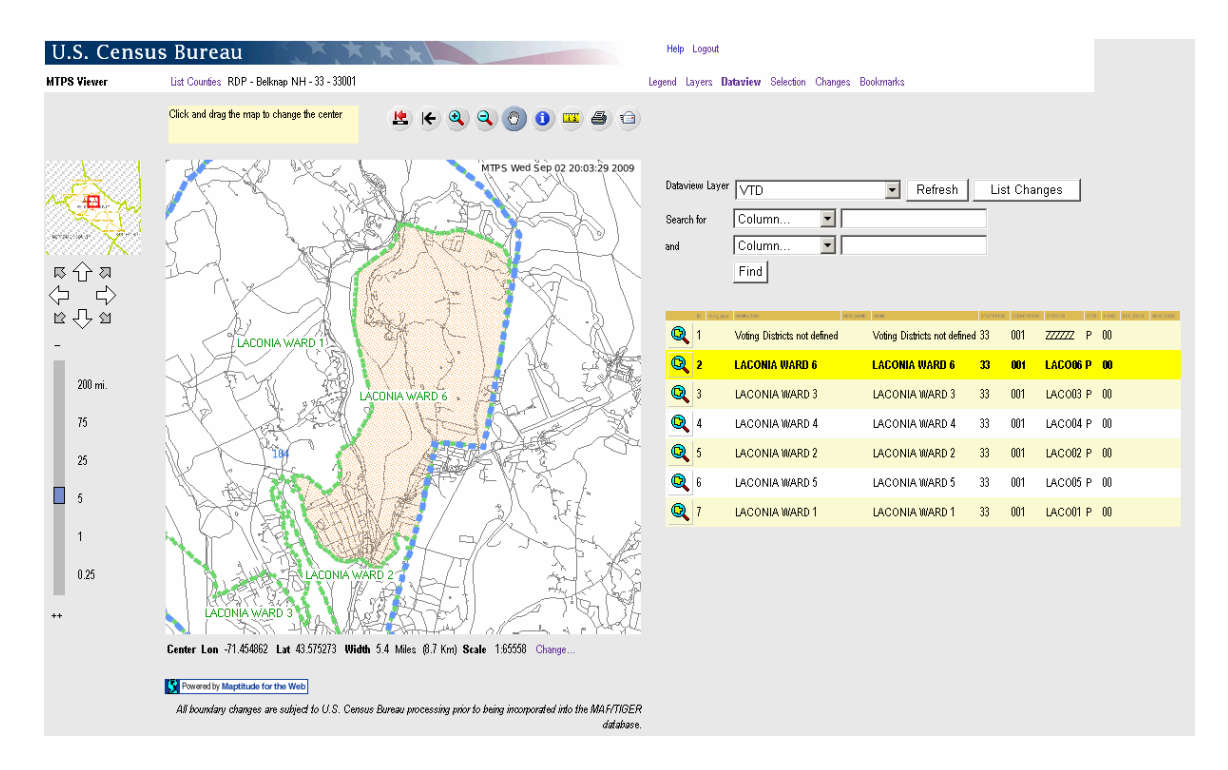

If the layer has a long list of features or entities, it may be helpful to search for a specific one. The user can enter attribute information such as a **SLD Lower** and **NAME**, for example, and select **Find**.

**Note:** The search is case sensitive.

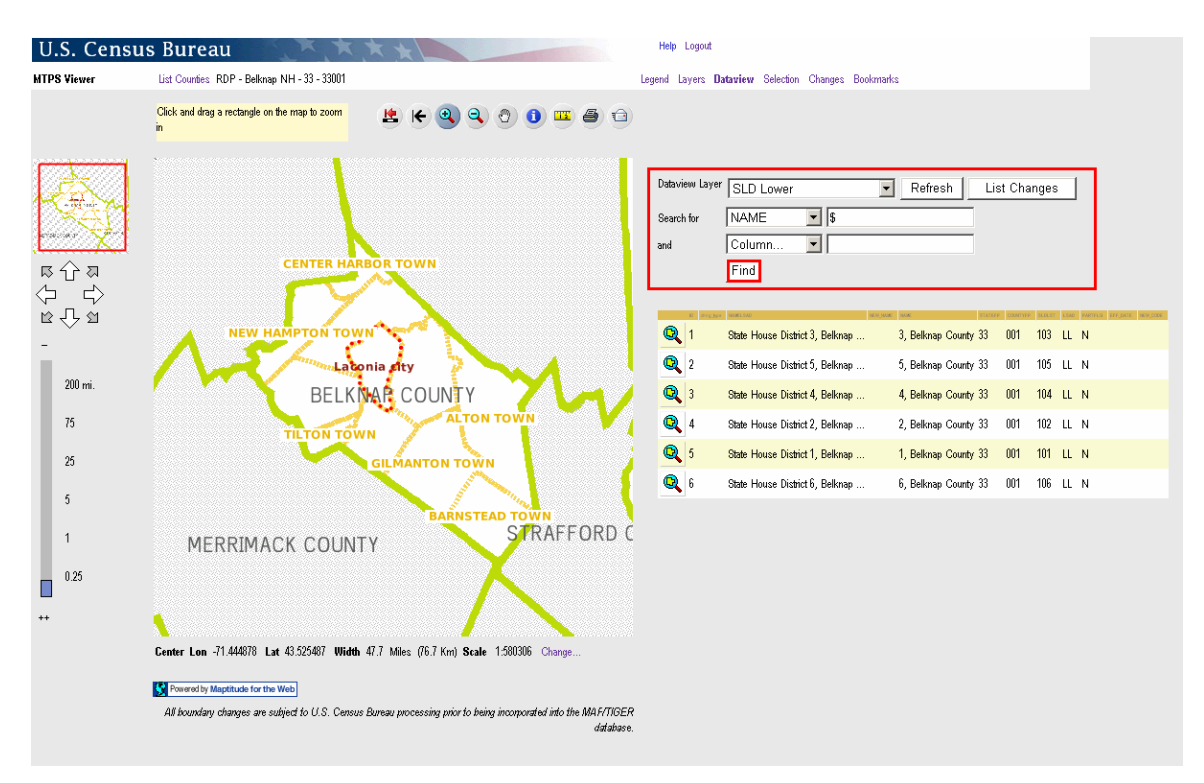

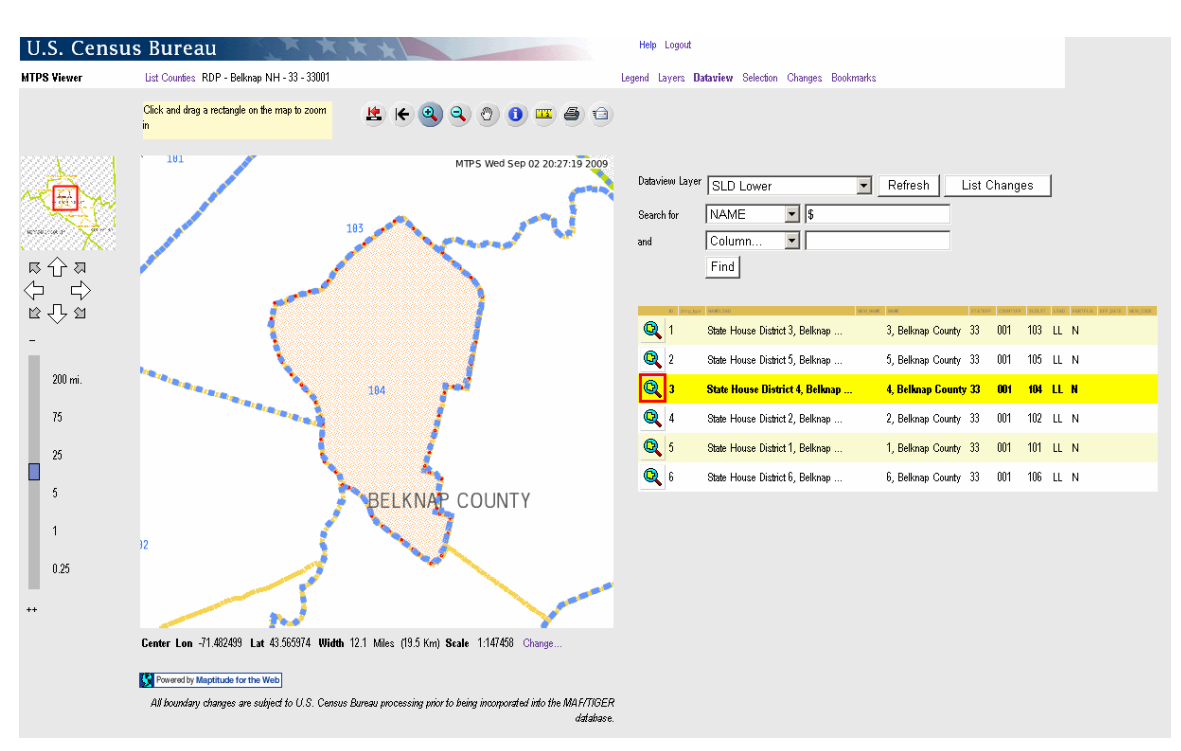

Now select the **Zoom** icon to zoom in to the searched entity, example **SLDST 104**.

The Web Viewer zooms and displays the entity of the search.

**Note:** Once the user has used the **Dataview** link to select a searched entity or feature,

use the **Info** tool to get more information about the entity, as demonstrated for an SLD Lower example below.

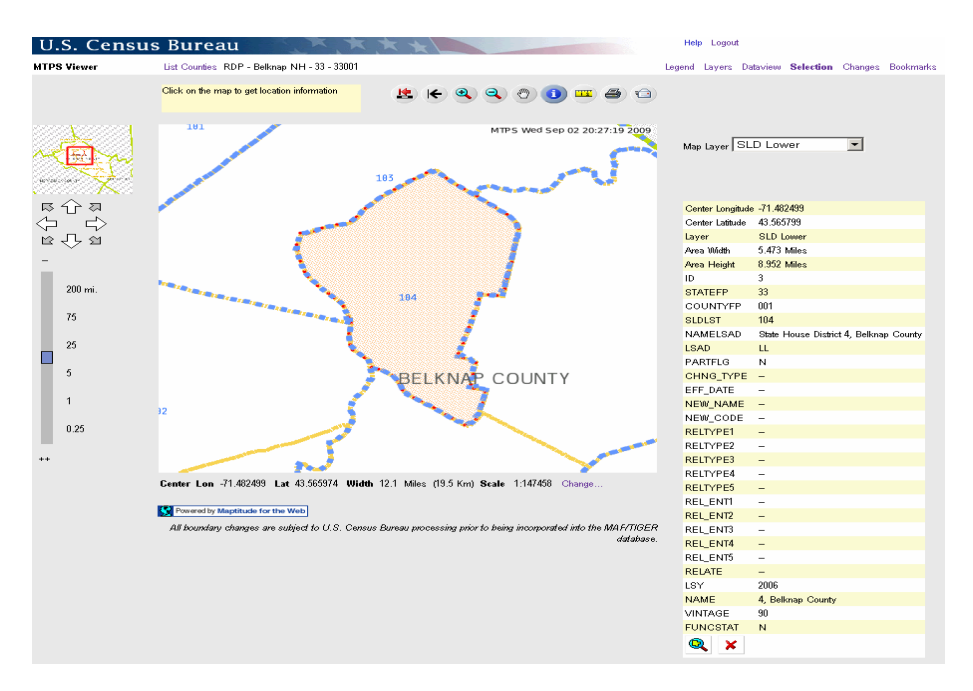

# **D. Selection**

Use the **Selection** link to choose an "active" selection layer and then use the **Info** tool to acquire more details about the entity or feature.

For example, with the **Selection** link engaged, select **VTD** as the **Map Layer**.

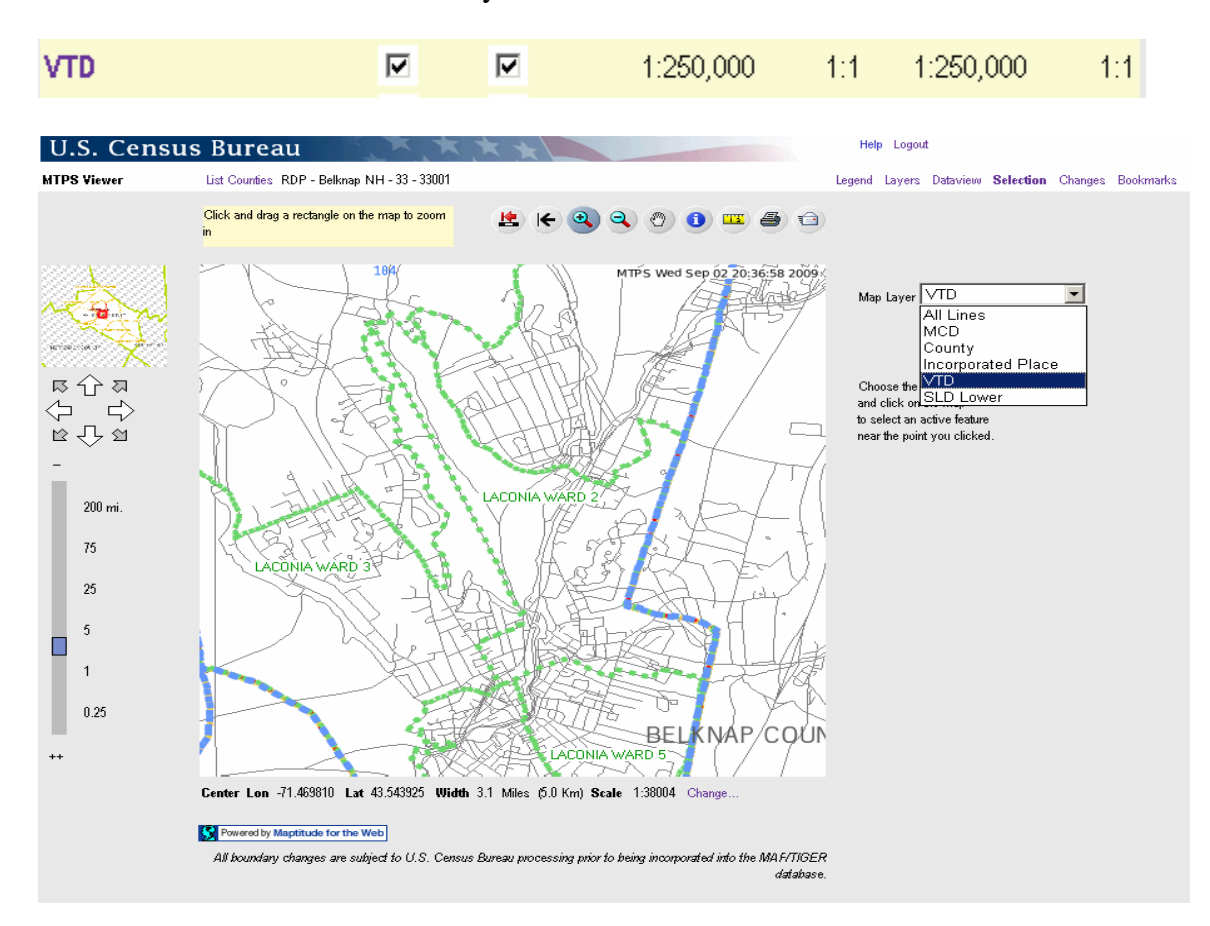

**Note:** Remember that the VTD layer must also be checked.

Select the **Info** icon and place the cursor in the VTD and left-click. The VTD shades and information for that VTD is displayed.

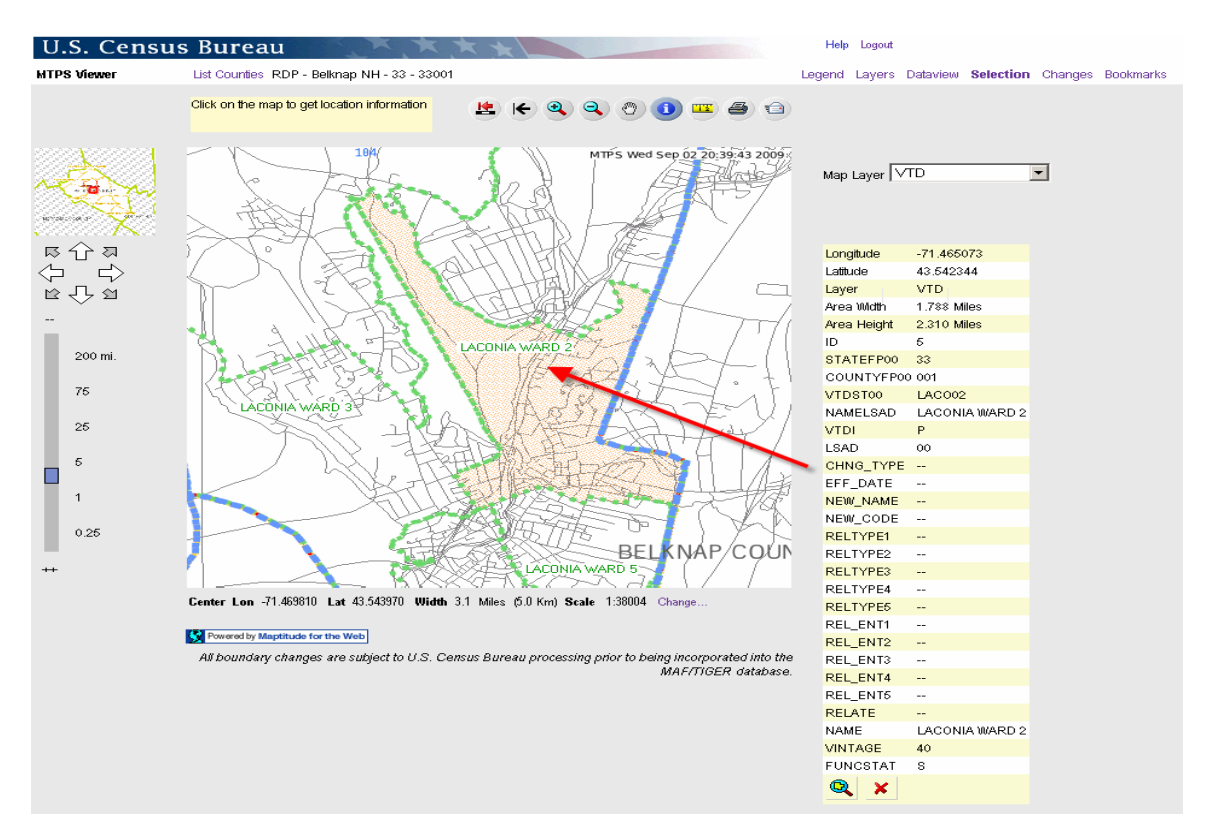

### **E. Changes**

Select the **Changes** link to view changes by layer. For example, to identify submitted VTDs that have changed boundaries and/or attribute values (Code, Name, LSAD, VTDI) **from Census 2000**, select the **Changes** link and select the respective layer from the **List Changes for Layer** menu.

**Note:** No VTDs display as changes if the participant did not use the MTPS for delineation.

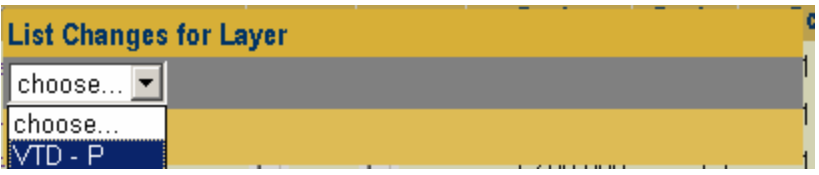

The Web Viewer returns a menu with the "changed" VTDs that can be selected and zoomed to.

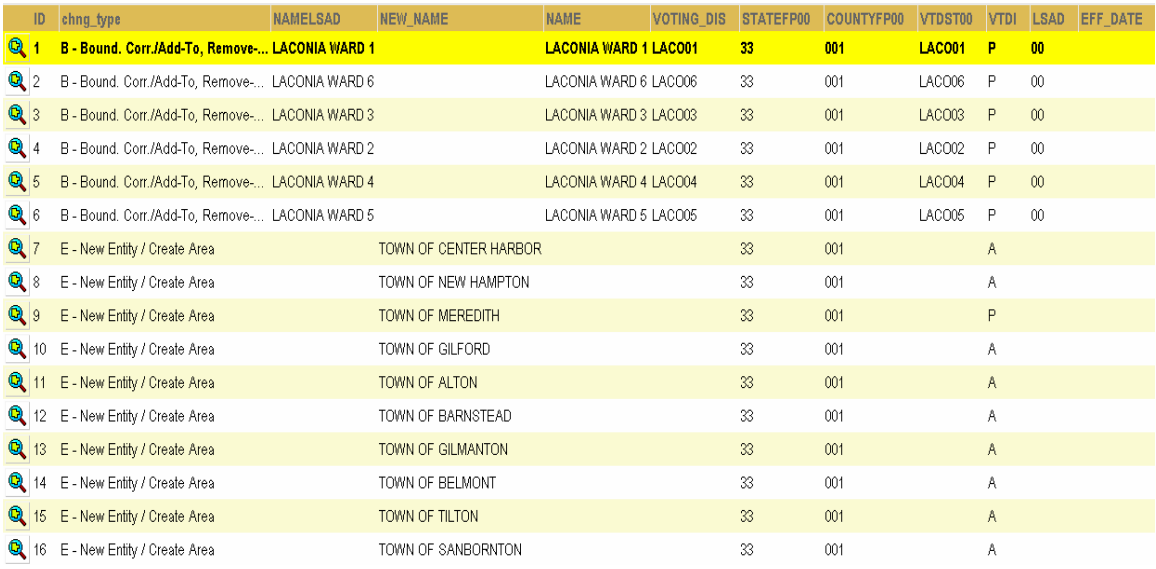

### Note: See the following table for the description of the change types (chng\_type) for Area and Line Layers.

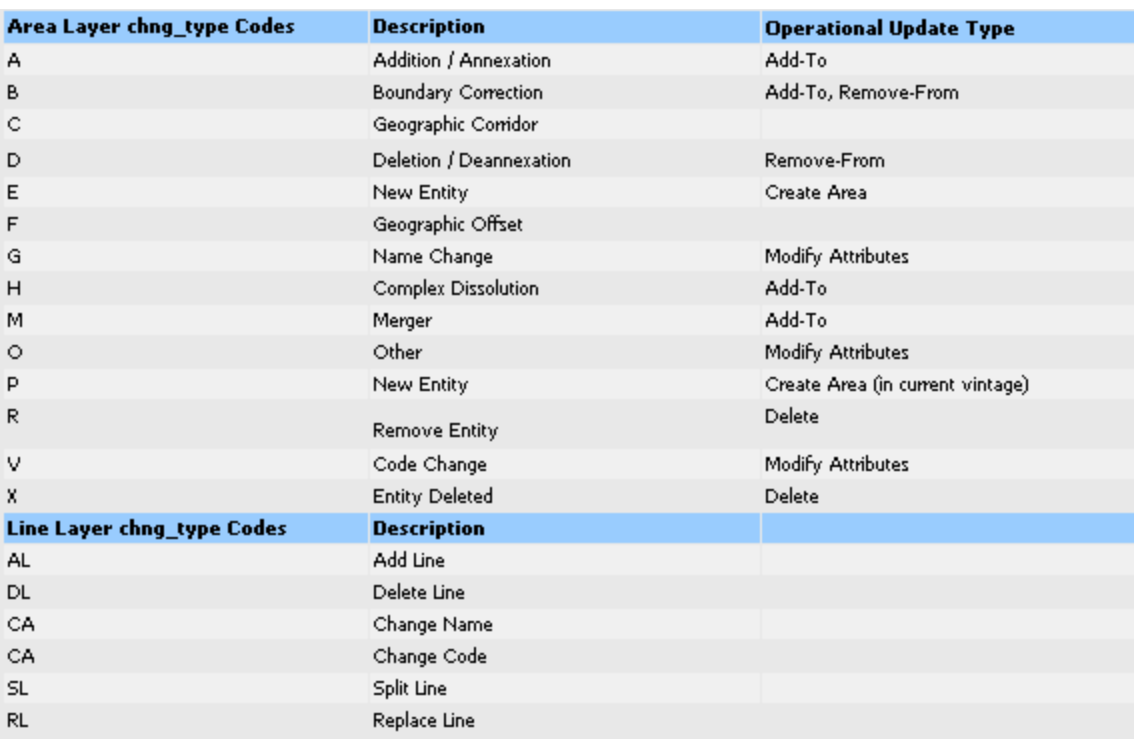

Refer to the **Help** module or contact the RCC for questions on the Web Viewer interface.